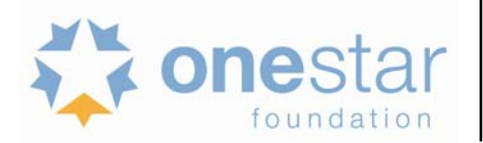

### **This document is being provided as a resource only. Do not enter information into or submit this document.**

## **EGRANTS**

All applicants are required to apply using eGrants, the Corporation for National and Community Service's online application system. The eGrants system can only be accessed from the CNCS website.

#### **eGrants Technical Assistance**

Contact the National Service Hotline at 800-942-2677 or https://questions.nationalservice.gov/app/ask if a problem arises while creating an account, preparing, or submitting an application. Be prepared to provide the application ID, organization's name, and the funding opportunity to which your organization is applying. National Service Hotline hours are 8:00am to 8:00pm ET Monday through Friday.

**Note:** Encountering difficulties using eGrants when submitting an application is not considered an excuse for late submission. We strongly encourage you to create or update your eGrants account and begin your application at least ten (10) days prior to the final submission deadline and begin pasting your application into eGrants no later than 48 hours before the deadline. This should allow you time to address technical issues prior to the deadline.

# **CREATING AND SUBMITTING A NEW APPLICATION IN EGRANTS**

Applicants need to establish an eGrants account by accessing this link: https://egrants.cns.gov/espan/main/login.jsp and selecting "Don't have an eGrants account? Create an account." For specific requirements on creating an account, see Creating an eGrants Account.

## **SELECTING YOUR PRIME**

- 1. Log in to eGrants with the username and password provided to you by eGrants.
- 2. At the bottom of the home page, click on *Start a New Application.* 
	- Do not click on start a new concept paper that is for VISTA only.
- 3. Select *AmeriCorps* for your program area
- 4. Select the following NOFA:
	- If you are applying as an **State Cost Reimbursement Grant:** o *School Turnaround AmeriCorps Commission State Competitive FY 2013*
- 5. The next page will prompt you to select the state in which you are applying, select *Texas*
- 6. Select the following Prime Application ID
	- If you are applying as a **State Cost Reimbursement Grant:**
		- o *13AC148677*

For further instructions on entering text into eGrants see the **Application Instructions** beginning on **page 14**.

If you are applying as and Education Award Program (EAP) grant, contact Elisa Gleeson elisa@onestarfoundation.org for instructions on how to begin your application in eGrants.